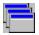

# Tyler Table of Contents

<u>Tyler Overview</u> <u>How to Use Tyler</u> <u>The Five Step Test</u> <u>Programs Tyler Works With</u> Tyler Menu Unable to Launch Associated Program Dialog Associations List Dialog Add/Edit Association Dialog Registration Copyright and Trademarks

## **Tyler Overview**

*Tyler* is a utility designed to improve your productivity by organizing windows more logically both in screen position and placement within the Windows task list. With *Tyler* you can make better use of programs such as *Word Pad*, *Paint*, *Explorer* and even internet browser programs such as *Netscape Navigator*.

Tyler encourages the concept of keeping multiple instances of the same program open at once. With simple applications such as *Word Pad*, *Paint* and *Explorer*, this helps facilitate the exchange of information from one document to another. For example, you can move files from one location to another by dragging and dropping from one *Explorer* program to another, or you can copy portions of a document from one *Word Pad* window to another document in another *Word Pad* window.

*Tyler* improves the way you work with multiple instances of the same program in the following ways:

- 1. As you switch from one program to another, all windows of the same group stay together. For example, if you task switch from a *Paint* window over to an *Explorer* window, all other *Explorer* windows surface.
- 2. The tile functions of *Tyler* arrange all instances of the same program with respect to one another, so windows of the same group don't overlap. This maximizes the window surface of each program instance and allows you to drag and drop from one window to another without the widows competing for screen space. For example, if a *Word Pad* window is on top and you choose the option *Tile Group Horizontally* all *Word Pad* windows tile in a horizontal fashion, allowing you to easily copy contents of one document into another.
- 3. With the *New Window* feature of *Tyler*, you can quickly bring up a new instance of the current program.
- 4. *Tyler* allows you to minimize all active windows, so you can quickly access items on your desktop. After minimizing all windows, you can quickly restore the windows to their original positions with the *Undo Minimize All* feature.

See Also:

The Five Step Test

## **How to Use Tyler**

*Tyler* was designed to work with *Windows 95*. With *Tyler* installed and running, you will find the *Tyler* icon on the *Windows 95* Shell Tray, most often at the bottom right-hand corner of your screen beside the system clock:

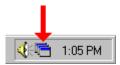

Click on the *Tyler* icon to access the *Tyler* menu:

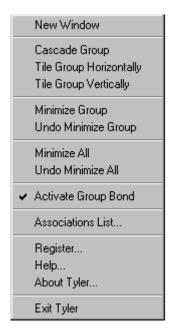

It is recommended that *Tyler* reside in your *StartUp* group, so that the program is always active and accessible each time you go into Windows.

#### See Also:

The Five Step Test
Tyler Menu
Programs Tyler Works With
Tyler Overview

## The Five Step Test

To help you decide if *Tyler* is useful to you, try this simple five step test demonstrating the *Tyler* feature set:

- 1. Launch the *Explorer* application as you normally would.
- 2. Click on New Window from the Tyler menu. The Tyler menu is found by clicking on the Tyler icon on the Shell Tray of the Windows 95 Task Bar. This is found most often at the bottom right-hand corner of the screen beside the system clock. When you select New Window, a new instance of the Explorer program immediately appears.
- 3. Click on the *Tyler* menu option *Tile Group Horizontally*. Both *Explorer* windows tile in a horizontal fashion, making it easier for you to copy files by dragging and dropping from one *Explorer* window to another.
- 4. Switch over to another *non-Explorer* program and switch back to one of the *Explorer* programs again. Notice that both *Explorer* windows surface together as if they are both bonded together as one program.
- 5. Click on *Minimize All* from the *Tyler* menu. This minimizes all windows, providing quick access to your desktop. When you are finished with your desktop click on *Undo Minimize All* to restore all windows to their original position.

## **Programs Tyler Works With**

### **Windows Programs:**

Tyler enhances the document driven concepts of Window 95 where the focus is on documents rather than programs. In a document driven operating system, Single Document Interface (SDI) programs are common. Programs such as WordPad, Media Player, Paint, Notepad and Sound Recorder are good examples of SDI programs because only one document appears in each instance of these programs at a given time. Tyler was designed to work primarily with SDI programs such as these, organizing these programs more efficiently on your desktop.

#### **Internet Browsers:**

The internet is quickly moving in an object oriented direction where SDI programs are commonplace. *Netscape Navigator* and *Microsofts Internet Explorer* are two SDI internet browsers well suited for *Tyler's* abilities. *Tyler* can quickly bring up new instances of your browser program and can help you manage the resulting windows on your desktop. This can be useful when you wish to view two different sites on the internet at once or when you wish to perform multiple searches from different search engines at once.

#### **Utilities:**

With the *New Window* feature and tiling capabilities of *Tyler*, *Windows Explorer* behaves more like its predecessor, *File Manager*. With *Tyler* present, it is easier to copy files from one directory to another simply by dragging and dropping from one *Explorer* window to another.

You may find *Tyler* useful with many other utilities too. Using the *My Computer* utility (found on the desktop), you will naturally open several windows representing various file folders. Managing these windows as you task switch from one program to another is easier with *Tyler* because *Tyler* keeps these windows all together in the task list.

## **Tyler Menu**

Use the *Tyler* menu as described below:

New Window This option creates a new instance of the top most program. For example, if

Word Pad is the top most window, selecting this menu option brings up a new instance of the Word Pad program. If the current program is not defined in the associations list, selecting this item brings up the Unable to Launch Associated Program dialog requesting the necessary information.

See <u>Unable to Launch Associated Program Dialog</u>.

Cascade Group Tiles all programs that match the top most window in a cascade fashion,

exposing all titles of each window in the group.

Tile Group Horizontally Horizontally tiles all program that match the top most window. For example,

if the *Explorer* window is on top, selecting this option brings all other *Explorer* programs to the foreground and neatly tiles them together in a horizontal

fashion.

Tile Group Vertically Vertically tiles all program that match the top most window. For example, if

the *Paint* window is on top, selecting this option brings all other *Paint* applications to the foreground and neatly tiles them together in a vertical

fashion.

Minimize Group This option minimizes all windows that match the top most window.

Undo Minimize Group Restores all windows to their original position before the last Minimize Group.

Minimize All This option minimizes all windows, giving you quick access to your desktop.

Undo Minimize All Restores all windows to their original positions before the last Minimize All.

Activate Group Bond With this option selected, as you task switch to a new program, all matching

programs surface with it. For example, when you click on an *Explorer* window in the background, not only does that window surface, but all other

Explorer programs surface too.

Associations List An association is a link between a window class (a group name) and a

program. Associations tell *Tyler* what program to run when the *New Window* option is selected. When you click on the *New Window* option, *Tyler* gets the class name of the top most window, looks up the class name in the associations list and runs the corresponding program. The *Associations List* option allows advanced users to edit the associations list. See <u>Associations</u>

List Dialog.

Register You may use *Tyler* free for the first 30 days, but you must purchase the

registered version after 30 days. This option tells you how to purchase a

registered copy of Tyler. See Registration.

Help Brings up the program help.

About Tyler Gives version number and other general information.

Exit Tyler Select this option to inactivate and exit *Tyler*.

## **Unable to Launch Associated Program Dialog**

An association is a link between a window group name (window class) and a program. When the *New Window* menu item is selected, *Tyler* gets the window class name of the top most window, finds its association in the associations list, then launches the appropriate program.

*Tyler* comes configured with a standard associations list which has a number of predefined associations.

You must configure *Tyler* to recognize other programs not found in the pre-defined list. When you choose *New Window* from the *Tyler* menu and the *Unable to Launch Associated Program* dialog appears, this means you don't have a program associated with the top window.

To establish an association, use the field of this dialog box as described below:

Program Path and Name Enter the full path and file name of the program used to launch the

current top most window.

Arguments Some programs allow you to pass an argument such as a file name,

telling the program what document to open first. Enter such optional

parameters here.

Start In Directory This optional field tells *Tyler* which directory should be the current

directory when the program is launched.

Top Window Group Name This tells you the class name of the top window. The program name you

specify will be associated with this name.

Top Window Caption This tells you the caption of the top window so you are sure to create an

association for the right window.

OK When you click this button *Tyler* attempts to launch the specified

program.

Cancel Click this button to close the dialog without taking any action.

Browse This feature lets you fill in the *Program Path and Name* field by first

allowing you to browse through your file directory structure to find the

appropriate program.

Once youve entered the necessary information and press *OK*, *Tyler* retains this information for the next time you choose *New Window*.

## **Associations List Dialog**

The Associations List dialog appears when you choose the Associations List menu item. This is a feature for advanced users who want to make more programs available for the New Window option.

Use the features of this dialog box as described below:

Associations This is a list of class names showing all the associations established so far.

Closes the dialog box.

Add Allows you to add a new association to the list. See Add/Edit Association

Dialog.

Edit Allows you to edit the currently selected association. See Add/Edit

Association Dialog.

Delete Allows you to delete the currently selected association.

Associated Program Shows the program name associated with the selected window class name.

Arguments Shows the arguments passed when *Tyler* launches the current program.

Start In Directory Shows the directory *Tyler* sets as default when the current program is

launched.

## **Add/Edit Association Dialog**

The Add/Edit New Association dialog appears when you choose Add or Edit from the Associations List dialog. This dialog box allows you to add or edit an association. Use the fields of this dialog as described below:

Window Group Name Enter the class name of the window for which the association is to be

established.

Program Path and Name Enter the full path and file name of the program to be associated with the

specified window class (group name).

Arguments Some programs allow you to pass an argument such as a file name, telling

the program what document to open first. Enter such optional parameters

here.

Start In Directory This optional field tells *Tyler* which directory should be the current directory

when the program is launched.

OK Click this button to save the changes you've made to this association.

Cancel Click this button to close the dialog without taking any action.

Browse This feature lets you fill in the *Program Path and Name* field by first

allowing you to browse through your file directory structure to find the

appropriate program.

# Registration

This is a shareware version of *Tyler* which you may use free of charge for the first 30 days. If you would like to continue using *Tyler* after 30 days you must purchase the registered version.

To order the registered version of *Tyler* print (File|Print Topic) the following form, fill in the necessary information and mail it to the address below along with a check or money order.

| Name:    |        |  |
|----------|--------|--|
| Company: |        |  |
| Address: |        |  |
| Address: |        |  |
| City:    |        |  |
| State:   | Zip:   |  |
| Country: | Phone: |  |

| Qty | Product | Price       | Total  |
|-----|---------|-------------|--------|
|     | Tyler   | \$10.00(US) |        |
|     |         | Ship./Hand. | \$3.95 |
|     |         | Total Due   |        |

## Mail to:

Text Tiles Software 1780 West 9000 South Suite 141 West Jordan, Ut. 84088

Make checks payable to Text Tiles Software.

## **Copyright and Trademarks**

The exclusive copyright for this software is held by Text Tiles Software, and the following restrictions apply to anyone wishing to distribute or sell copies. This is not free software, and should not be represented as such.

No one may distribute or sell this software for profit or otherwise without a prior written agreement with Text Tiles Software. Such agreements generally incur a fee or royalty payment, and are required for inclusion in a commercial software package or on a CD-ROM (or any other medium) created for distributing or selling as a shareware collection.

Note: Windows 95, and Internet Explorer are registered trademarks of Microsoft Corporation. Word Pad, Paint, Explorer, Media Player, Notepad, Sound Recorder and My Computer are trademarks of Microsoft Corporation. Netscape Navigator is a registered trademark of Netscape Communications Corporation. Other product names mentioned in this document may be trademarks or registered trademarks of their respective companies and are hereby acknowledged.